## STARTING FALL 2020: NEW PROCESS – SCORE WHEN READY!!

Note: Students will upload their assignment, but no longer have a 2<sup>nd</sup> step to 'submit' it for assessment. Instructors will see whether file(s) have been uploaded and can use the 'begin now' option to score the work when ready.

- 1. After clicking the link in your Blackboard course, you'll be automatically signed into your Foliotek account.
- 2. Click **Course Assessments** in the left menu.
- 3. Click the course SECTION to see the available students and assessments.

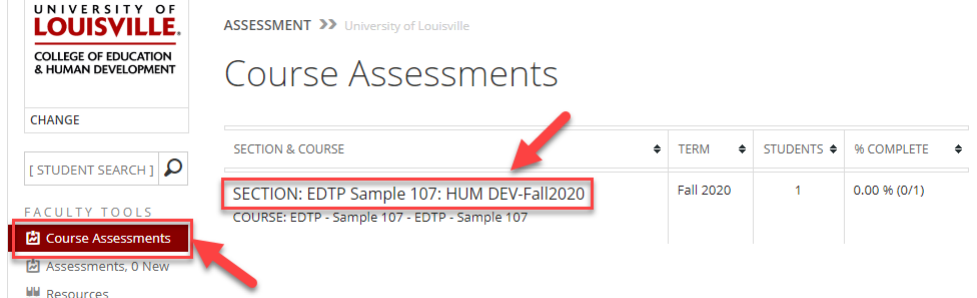

- 4. The list of students will populate as they click the Foliotek link within your Blackboard course.
	- a. If a student does not appear in this list, remind them to click the Foliotek link within Blackboard.
- 5. The [Files: #] tag beneath the students' names will indicate how many files they have uploaded for the assignment.
	- a. If files have been uploaded, skip to step 6 to begin the assessment
	- b. If the tag indicates 0 files:
		- i. OPTION 1: Wait for the student to upload a file
			- 1. Use the 'notify' link to remind the student to upload their work
		- ii. OPTION 2: Score anyway
			- 1. Proceed to step 6 to score the student
			- 2. If you have a copy of the student's work, you'll have the option to attach it to your rubric

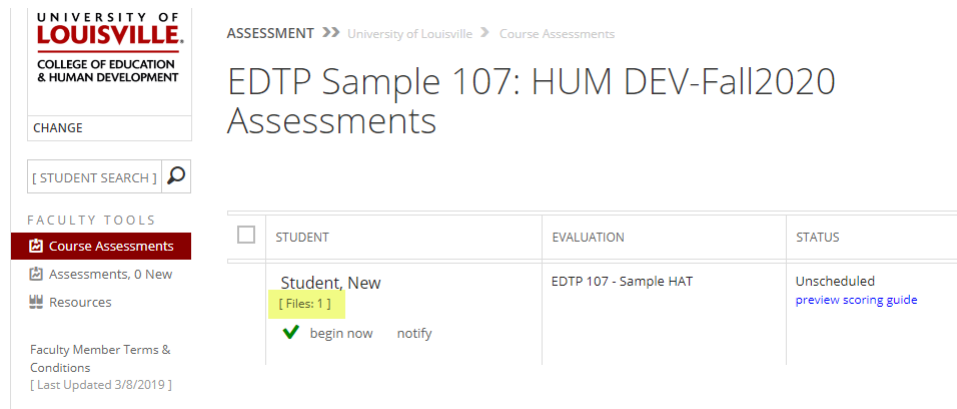

6. Click **begin now** to start scoring.

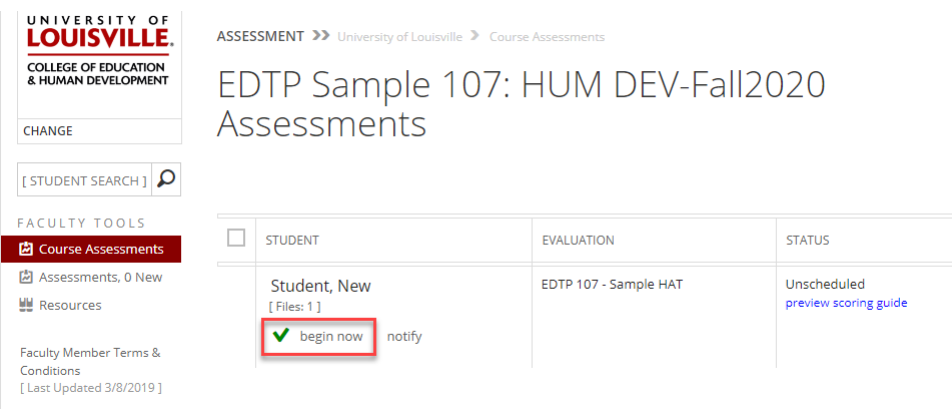

- 7. The list of units will appear first most assessments will only have one unit to score. However, some might have multiple (such as a dispositions assessment).
- 8. Click 'Begin Scoring' (which will start with the first unit listed)

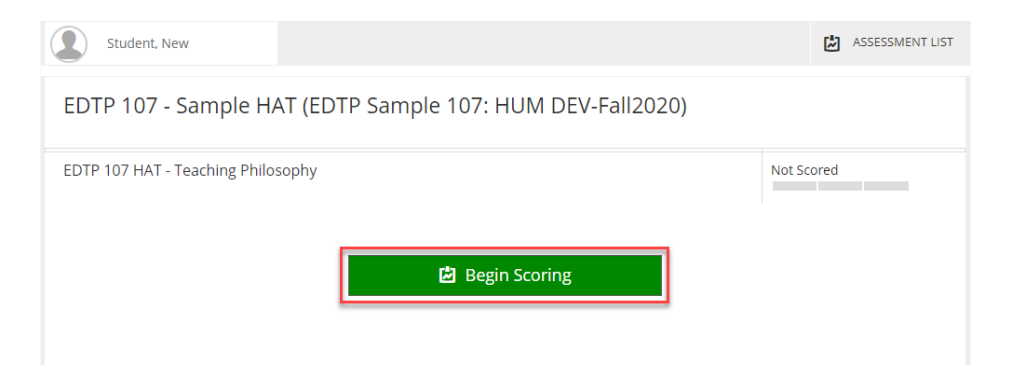

- 9. Click the link(s) to the student's file(s) at the top. You will be asked if you want to:
	- a. Download the file to your computer or
	- b. Open online with Zoho (allows you to view the file and track changes within your web browser)
- 10. You can click the check box to 'Always do this' if you want to save your preference. You can change your preference in your account profile.

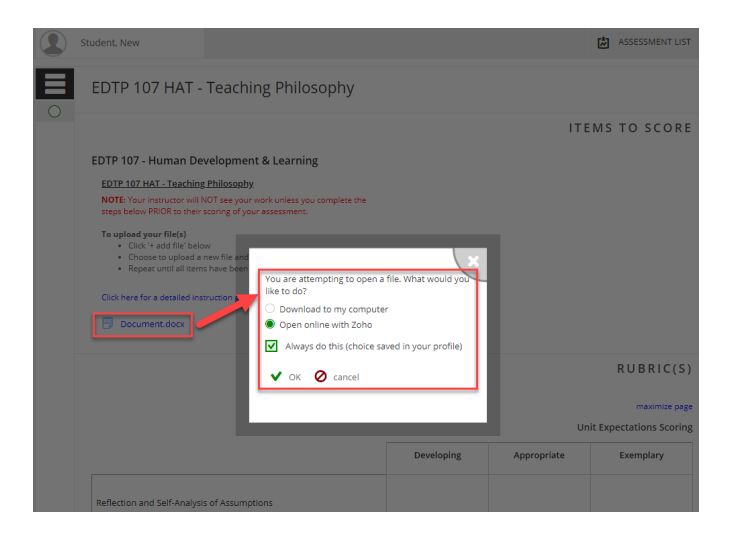

- 11. If viewing with Zoho, you can format text and insert comments using the menu button in the top left corner. Click 'save' in the top right and then the 'x' when you're ready to return to the evaluation. (note: it may take a little time for Zoho to load)
- 12. Your edited version of the document will be automatically attached to the rubric for the student to review.

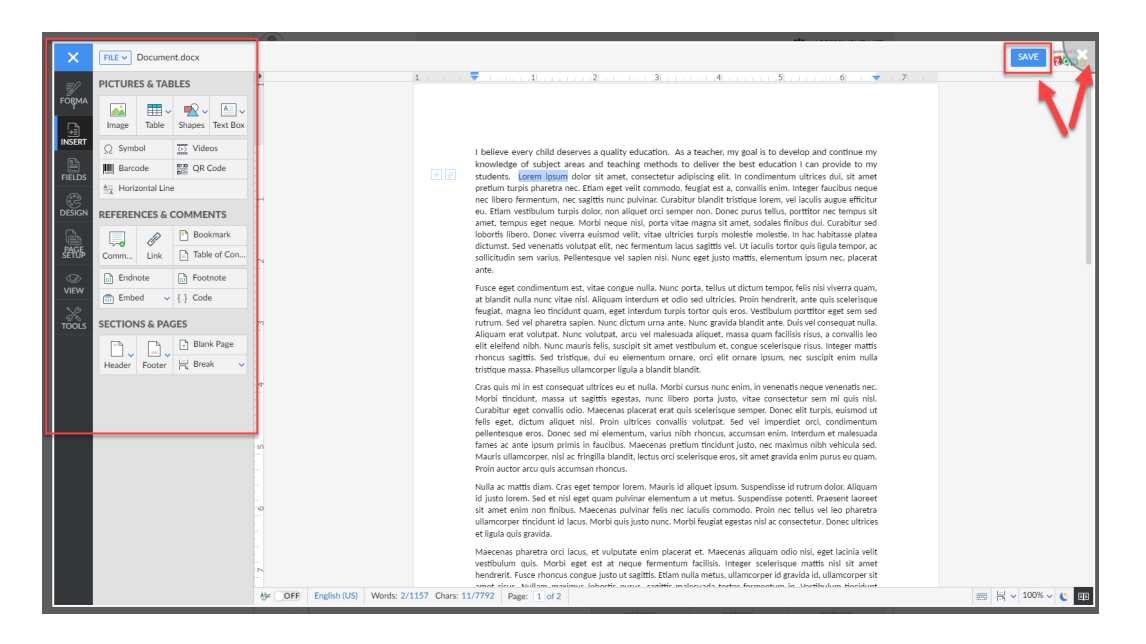

- 13. For each row of the rubric, click the empty box for the applicable performance level (this will turn the box green, indicating your selection).
- 14. Click **evidence** to see any notes regarding the criteria for each level.

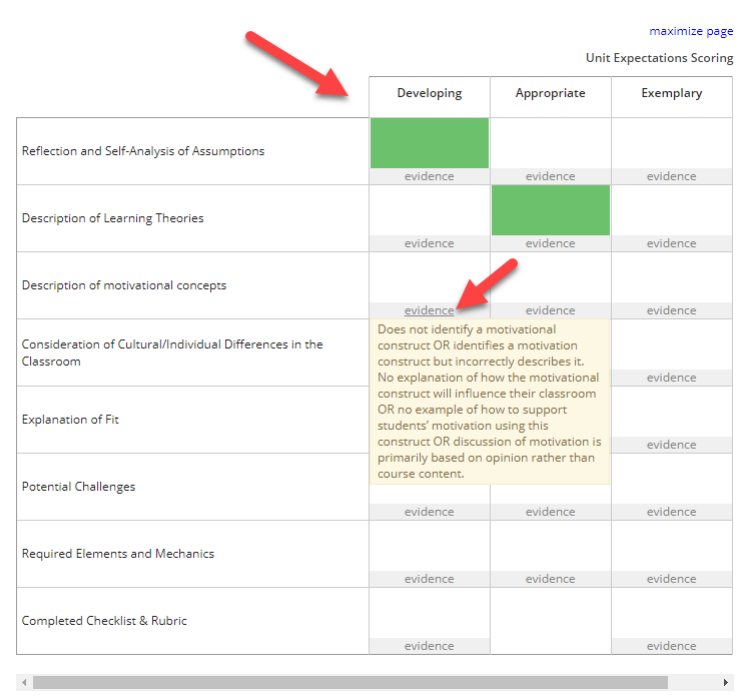

- 15. Select a performance level for the Unit Score
- 16. Leave feedback in the Comments box (required if Needs Improvement was selected).
- 17. If you've marked up the student document via Zoho, the edited version will be attached automatically. You can attach other documents here as well.
- 18. Click summary (if the assessment has multiple units, this button will say 'next' so you can continue scoring)
- 19. Note

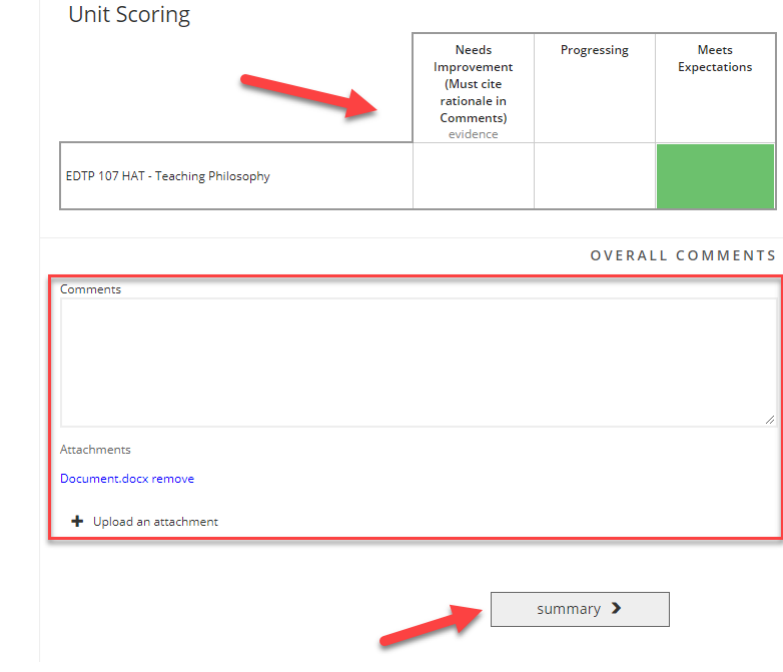

20. Review the final score and comments, then click to publish.

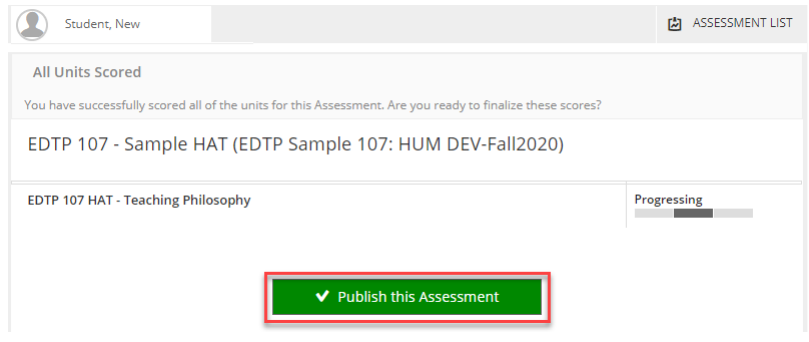

21. Move on to the next student or click **Assessment** List to return to your courses.